# Leichter Einstieg für Senioren

Computer

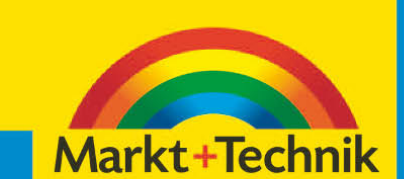

**GÜNTER BORN** 

# **Windows – das erste Mal**

Ist der Computer betriebsbereit? Dann ist es jetzt<br>Ian der Zeit, sich mit der Bedienung des Betriebs-**T**st der Computer betriebsbereit? Dann ist es jetzt systems Windows vertraut zu machen. Haben Sie noch gar keine oder nur wenig Erfahrung mit Windows? Stehen Sie mit der Maus auf Kriegsfuß oder

halten Sie »Klicken« für eine Übung beim Stepp-Tanz? Dann lesen Sie doch einfach die folgenden Seiten. Sie erfahren,

# **Das lernen Sie in diesem Kapitel<br>
<b>3** Den Computer mit Windows starten<br> **3** Hier kommt der Desktop

- Den Computer mit Windows starten
- Hier kommt der Desktop
- So arbeiten Sie mit der Maus
- Der Umgang mit Fenstern
- Programme starten und verwenden
- Windows beenden

wie Sie den Computer mit Windows starten und richtig beenden. Sie lernen die Maus samt ihren Funktionen wie Zeigen, Klicken, Ziehen oder Doppelklicken kennen. Auch der Umgang mit Fenstern und Programmen (öffnen, schließen, Fenster verschieben, in der Größe verändern etc.) ist anschließend kein Problem mehr. Sie werden sehen, der Umgang mit dem Computer und Windows ist gar nicht so schwer.

# **Den Computer mit Windows starten**

Aus Kapitel 1 wissen Sie vielleicht noch, dass der Computer ein Betriebsprogramm wie Microsoft Windows benötigt, damit er überhaupt etwas Sinnvolles tun kann. Für die Abbildungen in diesem Buch habe ich Microsoft Windows 7 verwendet. Sofern Sie noch mit Microsoft Windows XP oder Windows Vista arbeiten, ist das nicht tragisch. Die nachfolgend gezeigte allgemeine Handhabung unterscheidet sich bei den verschiedenen Windows-Versionen kaum (es ist wie beim Autofahren – manchmal sind die Schalter für Blinker oder Scheibenwischer an einer etwas anderen Stelle, aber nach kurzer Zeit hat man sich an ein neues Fahrzeug gewöhnt und kann dieses wie den alten Wagen nutzen). An den Stellen, wo es Abweichungen gibt, gebe ich Ihnen entsprechende Hinweise. Kann es losgehen?

Schalten Sie, sofern noch -

nicht geschehen, den Rechner<br>und den Bildschirm ein. **2** Lehnen Sie sich in Ihren Stuhl zurück und schauen Sie, was passiert.

Nach dem Einschalten des Rechners passiert zunächst einmal alles automatisch! Schon nach kurzer Zeit sollte sich auf dem Bildschirm etwas tun. Sie sehen vermutlich einige Textzeilen, die aber schnell verschwinden. Dann erscheint meist ein Logo mit dem Hinweis, dass Windows gestartet wird. Spätestens nach einer Minute sehen Sie entweder die Windows-Anmeldung oder direkt den Windows-Desktop.

#### **HINWEIS**

Bleibt Ihr Bildschirm dunkel? Vielleicht haben Sie vergessen, den Bildschirm einzuschalten. Prüfen Sie bitte auch, ob alle Kabel angeschlossen und die Stecker in der Steckdose eingesteckt sind. Das gilt auch für den Fall, dass der Computer nach dem Einschalten rein gar nichts tut.

#### **Wenn Windows eine Anmeldung verlangt**

Meistens ist Windows so eingerichtet, dass sich jeder Benutzer mit einem Kennwort anmelden muss. Windows zeigt dann eine Willkommenseite mit den Symbolen der so genannten Benutzerkonten. Nachfolgend sehen Sie einen Ausschnitt aus der Willkommenseite von Windows Vista bzw. Windows 7 mit den Symbolen zweier Benutzerkonten. In Windows XP sieht das Ganze ähnlich aus, die Willkommenseite ist lediglich blau und die Symbole der Benutzerkonten sind untereinander angeordnet.

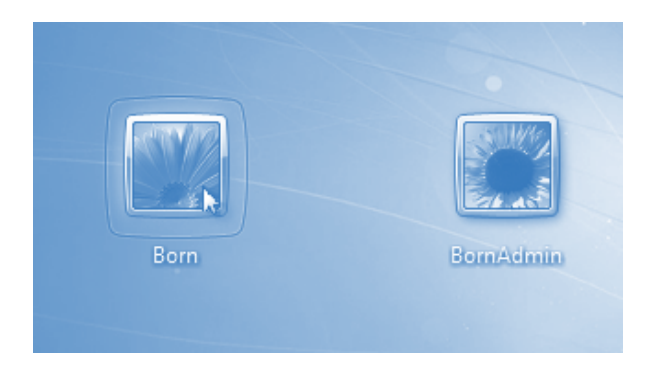

Für die Anmeldung brauchen Sie die Maus. Falls Sie damit noch Probleme haben – auf den folgenden Seiten wird der Umgang mit der Maus detailliert erklärt.

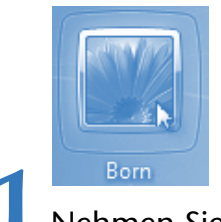

**1** Born 11 Nehmen Sie die Maus in die Hand und bewegen Sie sie so lange, bis der Mauszeiger auf das Symbol des gewünschten Benutzerkontos zeigt.

Auf dem Bildschirm erscheint ein kleiner Pfeil, der so genannte Mauszeiger. Das Verschieben des Mauszeigers auf dem Bildschirm wird auch als **Zeigen mit der Maus** bezeichnet.

Dies ist zwar sprachlich etwas ungenau, Sie zeigen ja mit dem Mauszeiger, wird aber allgemein verwendet.

#### **HINWEIS**

Windows hebt beim Zeigen auf ein bestimmtes Element dieses häufig optisch hervor. Dadurch können Sie besser erkennen, welches Element sich unter dem Mauszeiger befindet. Manchmal ändert sich auch sogar noch die Form des Mauszeigers (z. B. in eine stilisierte Hand). Die Hand signalisiert, dass Sie etwas tun sollen.

> **2** Drücken Sie kurz die linke Taste der Maus und lassen Sie sie wieder los.

Dieses kurze Drücken der linken Maustaste wird als **Klicken mit der Maus** bezeichnet und begegnet Ihnen unter Windows auf Schritt und Tritt.

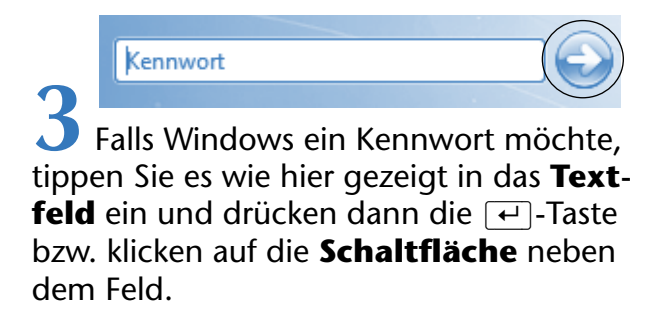

Ob Windows ein Kennwort abfragt, hängt von den Einstellungen Ihres Computers ab. Bei einer Kennworteingabe werden statt der eingetippten Buchstaben nur Punkte angezeigt.

#### **FACHWORT**

Benötigt Windows eine Eingabe vom Benutzer, wird ein **Eingabefeld**, als **Textfeld** bezeichnet, angezeigt. Die Textfelder erscheinen meist als weiße, rechteckige Flächen. Eine **Schaltfläche** ist ein Element, welches Sie mit der Maus anklicken können. Ähnlich wie beim Drücken einer Taste an einem Gerät (CD-Player etc.) wird dann eine Funktion aufgerufen. Schaltflächen können, wie hier in der Anmeldeseite gezeigt, rund und mit einem Symbol (Pfeil) versehen sein. Es gibt aber auch rechteckige Schaltflächen, die mit Symbolen oder Texten versehen sind. Diese Elemente fasst man auch mit dem Sammelbegriff **Steuerelemente** zusammen, da sie zur Steuerung von Funktionen dienen.

#### **TIPP**

Beachten Sie, dass Windows bei der Kennworteingabe Groß- und Kleinbuchstaben unterscheidet. Haben Sie Probleme mit der Anmeldung? Dann lassen Sie sich ggf. von jemandem zeigen, wie die Anmeldung bei Ihrem System genau funktioniert.

## **Hier kommt der Desktop**

Spätestens nach der Anmeldung präsentiert sich Ihnen Windows ähnlich dem nachfolgend gezeigten Bild. Dies ist der Arbeitsbereich (oder die **Bedienoberfläche**) von Windows, der als **Desktop** bezeichnet wird (Desktop, sprich »Däsktopp«, ist das englische Wort für Schreibtisch). Der Desktop besteht typischerweise aus einem Hintergrundbild, mindestens dem Symbol des Papierkorbs sowie einer Art »Balken« am unteren Bildrand. Dies ist die Umgebung, in der Sie mit Windows arbeiten.

Der »Balken« am unteren Rand des Bildschirms wird als **Taskleiste** bezeichnet. In dieser Leiste zeigt Ihnen Windows verschiedene Informationen an und stellt zudem Schaltflächen zum Abrufen von Funktionen bereit.

Die **Schaltfläche** *Start* in der linken Ecke der Taskleiste wird zum Beispiel benutzt, um Programme über das so genannte Startmenü aufzurufen (siehe die folgenden Seiten).

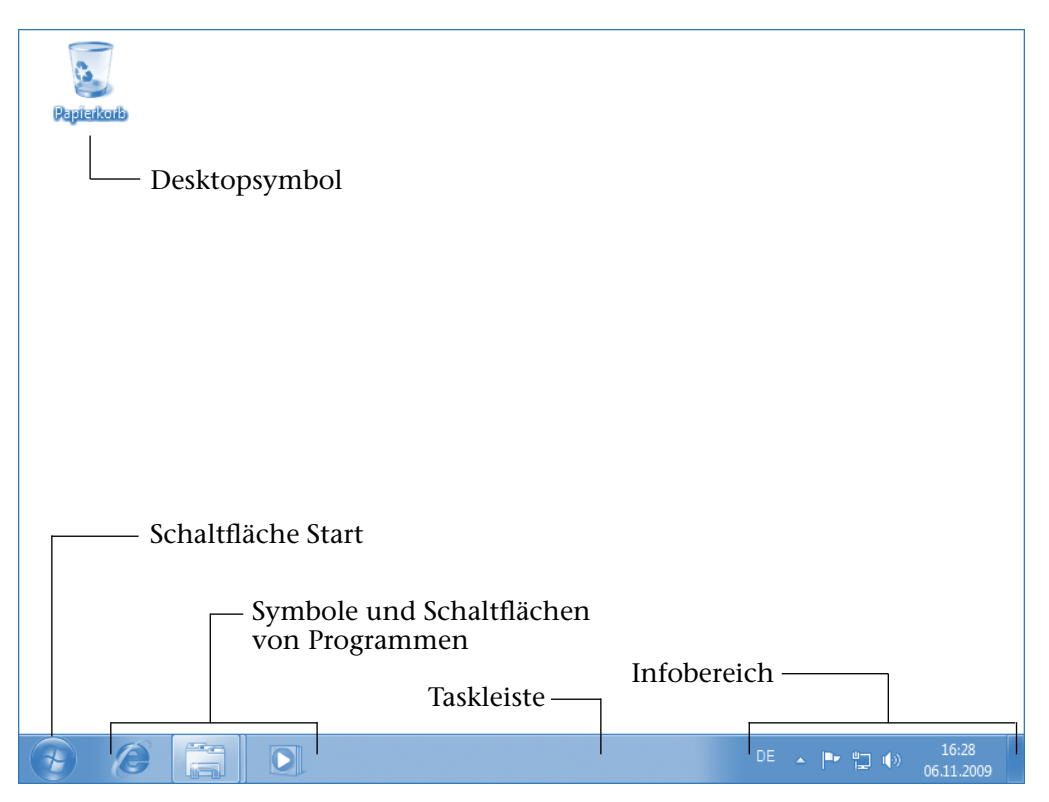

Rechts neben der *Start*-Schaltfläche finden sich weitere Schaltflächen (in Windows Vista als *Schnellstart*-Symbolleiste bezeichnet), über die Sie beispielsweise die Programme zum Anzeigen von Internetseiten oder zum Wiedergeben von Musik aufrufen können.

Rechts in der Taskleiste befindet sich der **Infobereich**. Dort werden der Zustand verschiedener Geräte und ggf. die Uhrzeit über Symbole angezeigt.

Am rechten Rand des Desktops blendet **Windows Vista** die (in Windows XP und Windows 7 fehlende) sogenannte **Windows-Sidebar** mit einer Uhr und verschiedenen Minifenstern (z. B. Nachrichtenticker) ein. Die Funktionen der Taskleiste lernen Sie auf den folgenden Seiten kennen.

Dies ist das Symbol des Papierkorbs. Brauchen Sie etwas (zum Beispiel einen Brief) nicht mehr, »verschieben« Sie dieses Dokument einfach in den Papierkorb.

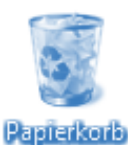

Windows zeigt Ihnen übrigens am Symbol, ob der Papierkorb leer ist oder ob Sie bereits etwas »gelöscht«

haben. Wie Sie mit dem Papierkorb arbeiten, erfahren Sie in Kapitel 4.

#### **HINWEIS**

Enthält der Desktop bei Ihnen mehr Symbole, Fenster oder einen anderen Hintergrund? Dies ist nicht weiter tragisch. Jeder Benutzer kann Windows bzw. den Desktop entsprechend seinen Bedürfnissen anpassen, und bei der Installation von Programmen legen diese häufig Symbole auf dem Desktop ab. Das obige Bild zeigt die Ausgangskonfiguration des Desktops in Windows 7, wobei wegen der besseren Erkennbarkeit das sicherlich bei Ihnen vorhandene Hintergrundbild in diesem Buch durchgängig durch eine weiße Fläche ersetzt wurde.

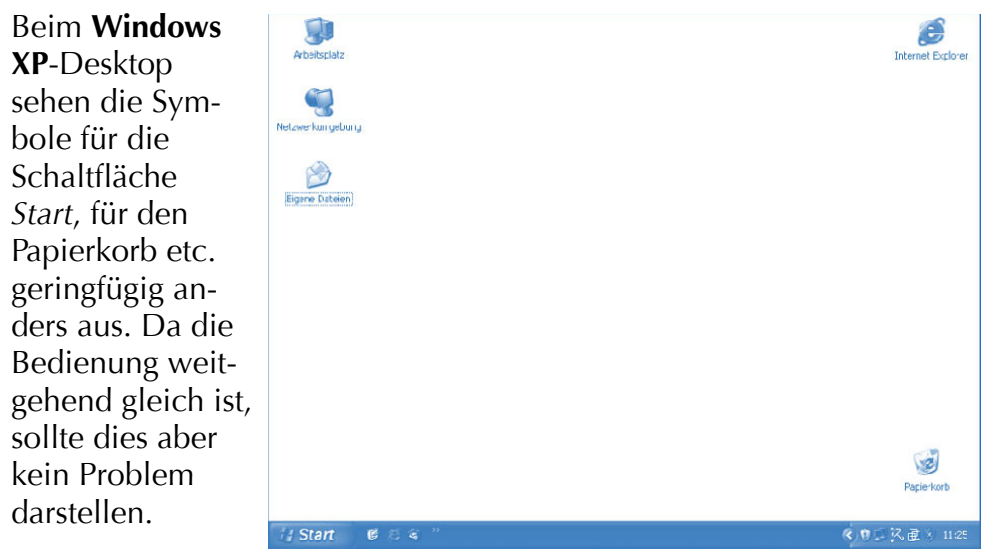

#### **Kleine Mausübung gefällig?**

Die **Maus** haben Sie ja bereits bei der Anmeldung kennen gelernt. Und Sie wissen bereits, was **Zeigen** oder **Klicken** (linke Maustaste kurz drücken) mit der Maus bedeutet. Damit können Sie eigentlich schon eine ganze Menge.

#### **HINWEIS**

Falls Sie zu Anfang noch etwas Schwierigkeiten mit der Maushandhabung haben, hier noch einige Tipps:

Nehmen Sie die Maus so in die Hand, dass der Zeigefinger auf der linken Taste und der Mittelfinger (oder der Ringfinger) auf der rechten Taste liegt. Achten Sie darauf, die Maus locker mit der Hand auf der Unterlage zu führen.

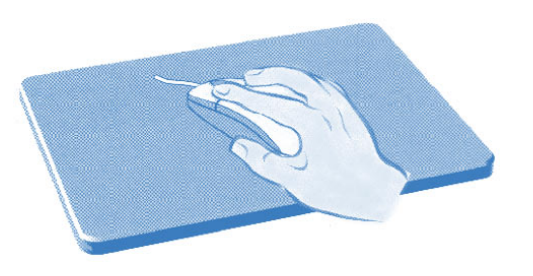

Besitzt Ihre Maus eine Rollkugel an der Unterseite, sollten Sie eine Unterlage (Mauspad) aus Gummi oder Schaumstoff für die Maus verwenden. Solche Unterlagen sind besser als eine glatte Tischplatte geeignet.

Falls Sie Linkshänder sind, werden Sie die Maus in der linken Hand führen wollen. Im Anhang finden Sie Hinweise zum Umstellen der Maus auf den Betrieb für Linkshänder. Dann müssen Sie die Tastenangaben in diesem Buch natürlich vertauschen. Wenn hier also vom Klicken mit der linken Maustaste die Rede ist, verwenden Linkshänder die rechte Maustaste der entsprechend umgestellten Maus.

Die Maus stellt das wohl wichtigste Bedienelement in Windows dar. Vielleicht haben Sie zu Beginn noch etwas Schwierigkeiten im Umgang mit der Maus? Dann möchte ich Ihnen noch ein paar Mausübungen anbieten und gleichzeitig zeigen, was sich mit der Maus noch machen lässt.

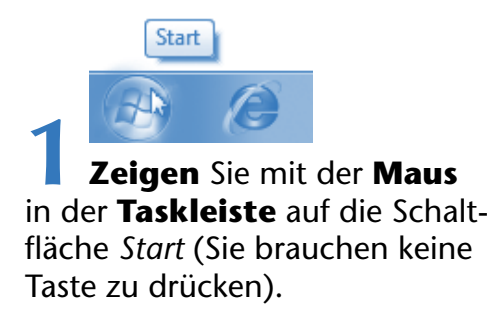

Beim Zeigen auf einige Elemente erscheint ein kleines Textfenster, das als **QuickInfo** bezeichnet wird. Windows gibt Ihnen im QuickInfo-Fenster zusätzliche Informationen.

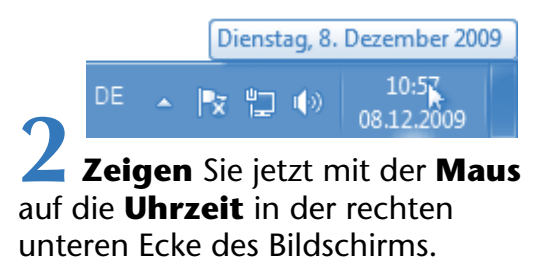

Windows öffnet erneut ein QuickInfo-Fenster und blendet den **Wochentag** und das **Datum** ein. Sobald die Maus nicht mehr auf das Element zeigt, schließt Windows automatisch das Quick-Info-Fenster.

#### **TIPP**

Sie können solche QuickInfo-Fenster auch bei vielen anderen Programmen abrufen (indem Sie wie eben auf ein Element wie eine Schaltfläche zeigen). Das ist beispielsweise ganz hilfreich, wenn Sie einmal nicht genau wissen, was ein bestimmtes Element macht.

Bei Windows Vista bzw. Windows 7 können Sie noch einen Schritt weitergehen.

**3 Klicken** Sie mit der linken **Maustaste** auf die Uhrzeitanzeige im Infobereich der Taskleiste.

Windows blendet dann ein Kalenderblatt sowie eine analoge Uhrzeitanzeige ein. Diese Darstellung verschwindet, sobald Sie auf eine freie Stelle des Windows-Desktops klicken.

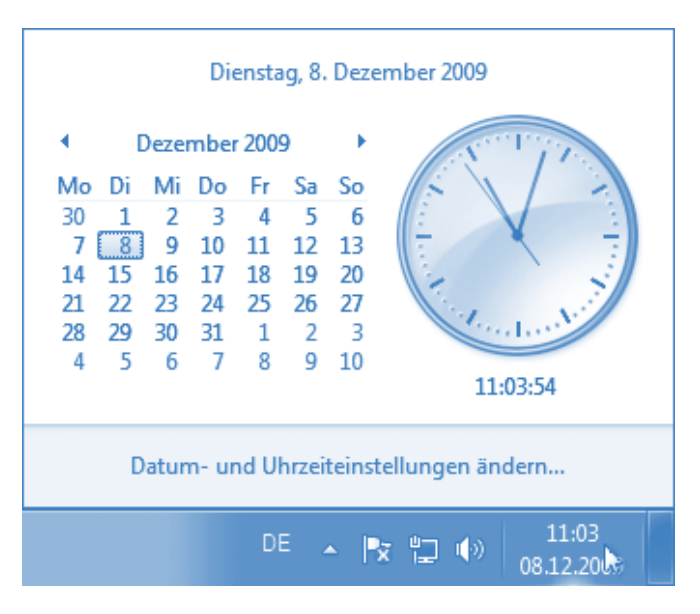

Sehen Sie das Symbol des Papierkorbs auf dem Desktop?

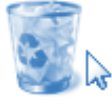

<mark>Papierkorb</mark><br>11 Klicken Sie mit der Maus auf das Symbol des Papierkorbs.

Das Symbol, das Sie gerade angeklickt haben, wird farbig hervorgehoben. Wenn Sie ein Element mit einem Mausklick hervorheben, nennt man das auch **Markieren**.

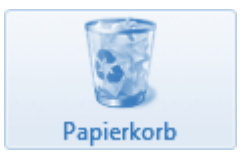

**2** Klicken Sie mit der Maus auf eine freie Stelle auf dem Desktop.

Windows hebt dann die Markierung des betreffenden Elements (hier des Papierkorbs) wieder auf. Sie sehen also, mit Zeigen und Klicken können Sie bereits eine Menge erreichen.

#### **HINWEIS**

Dies funktioniert übrigens auch weitgehend in Windows XP, auch wenn die Symbole der Schaltfläche *Start* oder des Papierkorbs etwas anders aussehen.

Sie haben es sicher schon gemerkt, was beim **Klicken mit der linken Maustaste** passiert, hängt vom gewählten Element ab. Bei einem Desktop-Symbol wird dieses markiert, bei einer Schaltfläche (z. B. bei der Anmeldung) wird die zugehörige Funktion aufgerufen. Aber es gibt auch ein **Klicken mit der rechten Maustaste**, welches wir jetzt einmal probieren.

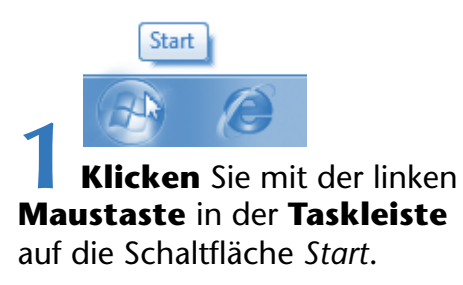

Es öffnet sich ein kleines Fenster (siehe unten). Dieses Fenster wird als **Startmenü** bezeichnet. Sie könnten auf eine freie Stelle des Desktops klicken oder die (Esc)-Taste drücken, um das Startmenü wieder zu schließen. Aber wir wollten ja das Klicken mit der rechten Maustaste probieren.

> **2** Klicken Sie jetzt im Startmenü den Menüeintrag *Computer* (bzw. Arbeitsplatz in Windows XP) mit der **rechten Maustaste** an.

Windows öffnet ein so genanntes **Kontextmenü** mit verschiedenen Befehlen.

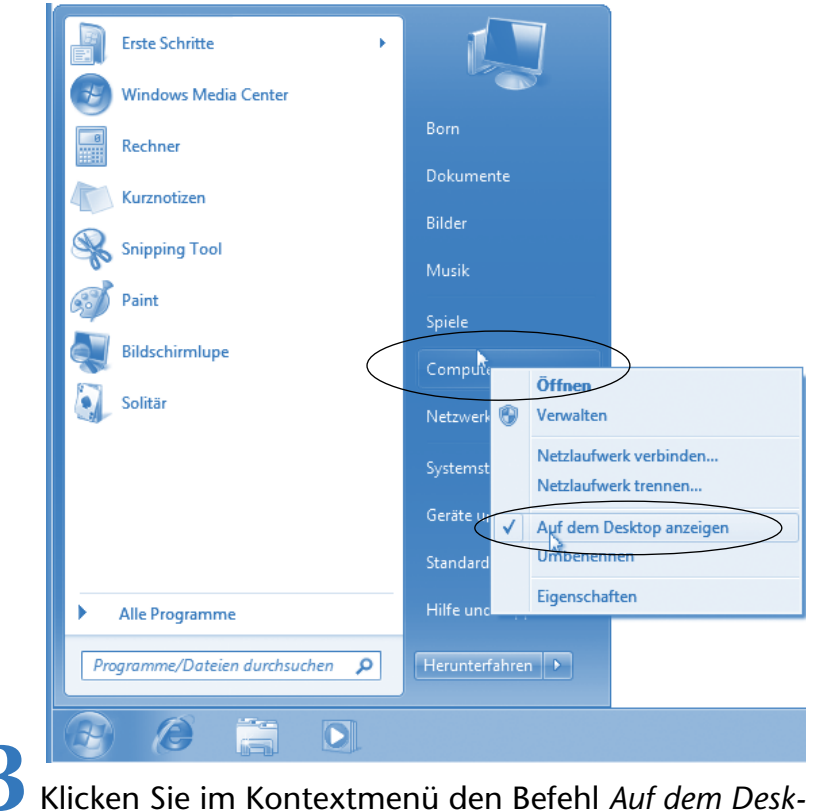

*top anzeigen* mit der **linken Maustaste** an.

Windows blendet nun das Symbol **Computer** auf dem Desktop ein. Auf die gleiche Weise können Sie weitere Symbole (z. B. das Symbol mit dem Namen des Benutzerkontos, hier *Born*, in Windows XP z. B. das Symbol *Netzwerkumgebung*) anwählen, um diese auf dem Desktop einzublenden. Öffnen Sie das Startmenü und dann das Kontextmenü der betreffenden Befehle erneut, zeigt ein kleines Häkchen vor dem Menüeintrag an, dass das Symbol momentan eingeblendet wird. Durch Anklicken eines mit einem Häkchen markierten Menüeintrags können Sie die Markierung löschen und das Symbol wieder vom Desktop entfernen.

#### **FACHWORT**

Der Begriff **Menü** wird Ihnen in Windows häufiger begegnen. Es handelt sich dabei um ein kleines Fenster, welches verschiedene Namen (der abrufbaren Funktionen) enthält. Ähnlich wie bei einer Speisekarte können Sie auch unter Windows etwas per Mausklick aus einem Menü wählen. Neben dem Startmenü können auch Programmfenster eine Menüleiste aufweisen, über deren Einträge sich Menüs öffnen lassen. Ein **Kontextmenü** ist ein Menü, welches grundsätzlich mit der **rechten Maustaste** geöffnet wird. Windows stellt Ihnen in diesem Menü die im aktuellen Kontext nutzbaren Befehle bereit, die sich mit der linken Maustaste anwählen lassen. Ein Menü oder ein Kontextmenü wird geschlossen, sobald Sie einen Befehl anklicken, neben den geöffneten Menübereich klicken oder einfach die (Esc)-Taste auf der Tastatur drücken.

Über das **Startmenü** können Sie Programme oder andere Windows-Funktionen aufrufen. Wie das genau funktioniert, erfahren Sie auf den folgenden Seiten.

#### **TIPP**

#### **Schnellstart-Symbolleiste in Windows XP einblenden**

Möchten Sie in Windows XP die *Schnellstart*-Symbolleiste in der Taskleiste einblenden?

Klicken Sie mit der rechten Maustaste auf eine freie Stelle in der Taskleiste, zeigen Sie per Maus auf den Kontextmenübefehl *Symbolleisten*, warten bis sich das Untermenü öffnet und klicken dann mit der linken Maustaste auf den Befehl *Schnellstart*.

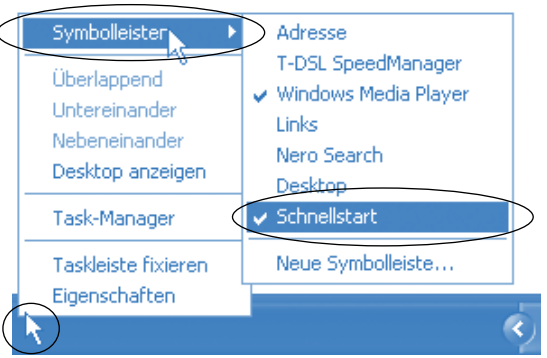

Ein Häkchen vor dem Befehl signalisiert, dass die *Schnellstart*-Symbolleiste in der Taskleiste sichtbar ist.

Jetzt möchte ich Ihnen noch zeigen, wie das **Ziehen mit der Maus** funktioniert. Auch dies ist nicht sonderlich schwierig. Wir brauchen wieder das Symbol des Papierkorbs auf Ihrem Windows-Desktop.

**1** Zeigen Sie mit dem Mauszeiger auf das Symbol des Papierkorbs.

**2** Drücken Sie die linke Maustaste, halten Sie diese weiterhin gedrückt und bewegen Sie die Maus auf der Unterlage.

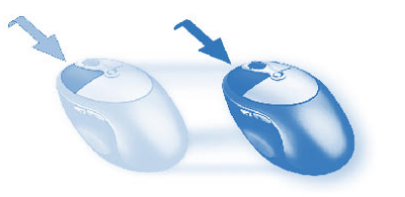

Der Mauszeiger wandert über den Bildschirm. Unter dem Mauszeiger wird gleichzeitig ein zweites Symbol des Papierkorbs angezeigt, welches mit dem Mauszeiger mitwandert.

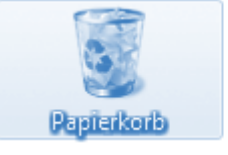

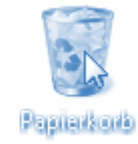

**3** Sobald Sie das Symbol des Papierkorbs in die rechte untere Ecke des Desktops gezogen haben, lassen Sie die linke Maustaste wieder los.

Windows verschiebt jetzt das Symbol des Papierkorbs an die Stelle, an der Sie die linke Maustaste losgelassen haben. Nach dem Ziehen eines Symbols oder Fensters ist dieses noch markiert.

> **4 Um** die **Markierung des Symbols** nach dem Ziehen **aufzuheben**, klicken Sie mit der Maus auf eine freie Stelle auf dem Desktop.

Falls bei Ihnen sehr viele Symbole von installierten Programmen auf dem Windows-Desktop zu sehen sind, können Sie ja jetzt etwas üben und den Windows-Desktop aufräumen. Ordnen Sie die Symbole so an, wie sie Ihnen am besten passen.

#### **HINWEIS**

Springen bei Ihnen die Symbole nach dem Ziehen sofort an die letzte Position zurück? **Klicken** Sie mit der **rechten** Maustaste auf eine freie Stelle des Desktops. Sobald Windows das Kontextmenü öffnet, **zeigen** Sie auf den Befehl *Ansicht* bzw. *Symbole anordnen* (Windows XP). In dem sich dann öffnenden Untermenü klicken Sie mit der **linken** Maustaste auf den Befehl *Automatisch anordnen*.

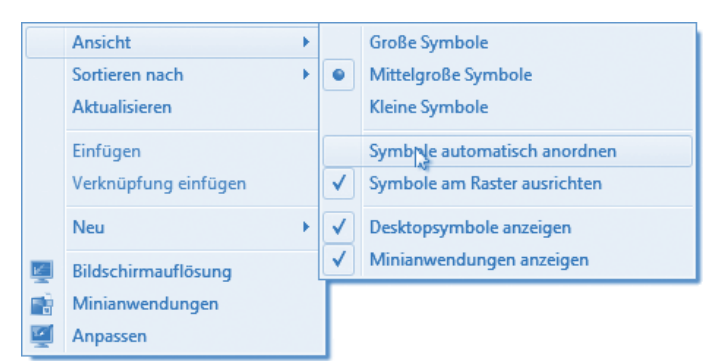

Das Menü wird geschlossen. Anschließend lassen sich die Symbole auf dem Desktop anordnen. Wiederholen Sie die obigen Schritte, ordnet Windows die Symbole wieder automatisch (in alphabetischer Folge) an. Das Häkchen vor dem Befehl *Automatisch anordnen* zeigt übrigens an, ob die zugehörige Option ein- oder ausgeschaltet ist.

# **Der Umgang mit Fenstern**

Fenster haben in Windows eine besonders wichtige Funktion, da alle Programme ihre Ergebnisse in Fenstern ausgeben. Um mit Windows zu arbeiten, sollten Sie die wichtigsten Fensterelemente kennen. Da der Aufbau der Fenster unter Windows weitgehend identisch ist, möchte ich an dieser Stelle exemplarisch das Fenster *Papierkorb* vorstellen. Gleichzeitig lernen Sie auch noch eine weite-

re Maustechnik, nämlich das **Doppelklicken** mit der Maus, kennen. Mit einem Doppelklick lassen sich Fenster öffnen oder Programme starten.

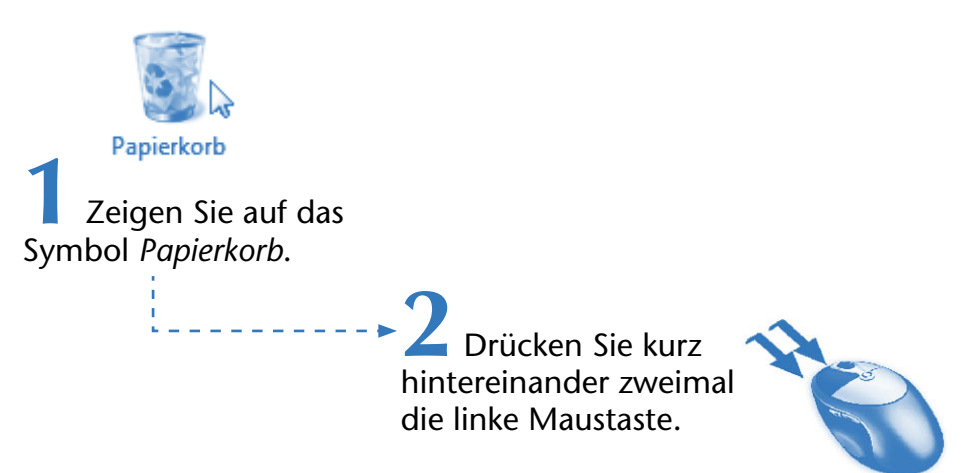

Wichtig ist, dass dieses zweimalige Drücken der Maustaste ganz schnell aufeinanderfolgt. Wenn alles geklappt hat, öffnet Windows jetzt das Fenster mit dem Namen *Papierkorb*.

#### **TIPP**

Klappt der Doppelklick bei Ihnen nicht, weil die linke Maustaste nicht schnell genug betätigt wird oder die Maus beim Drücken verrutscht? Falls es partout mit dem Doppelklick nicht klappen will, markieren Sie das Symbol per Mausklick. Wenn Sie dann die  $\boxed{\leftarrow}$ -Taste drücken, wirkt dies wie ein Doppelklick. Im Anhang wird auch gezeigt, wie sich die Doppelklickgeschwindigkeit anpassen lässt.

#### **HINWEIS**

In Windows Vista bzw. Windows 7 können die Fenster mit einem transparenten und schattierten Rahmen angezeigt werden. Auf diese Darstellung wurde in diesem Buch aus drucktechnischen Gründen verzichtet, da dies keinen Einfluss auf die Bedienung von Fenstern hat.

#### **Der Umgang mit Fenstern 69**

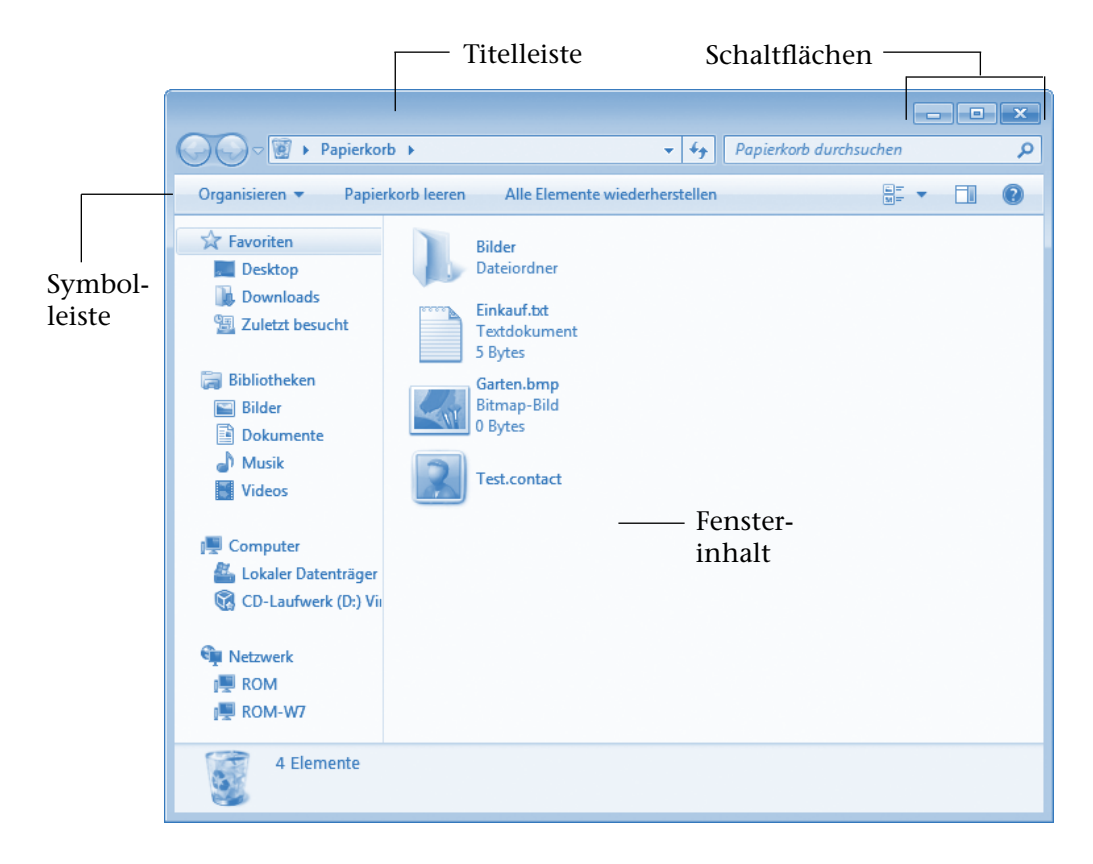

- Am oberen Fensterrand finden Sie die so genannte **Titelleiste**, in der Windows (oft) den Namen des Fensters anzeigt. Die in der **rechten** oberen **Ecke** des Fensters befindlichen Schaltflächen dienen zum Abrufen bestimmter Fensterfunktionen (z. B. Schließen).
- Manche Fenster besitzen zusätzlich eine (oder mehrere) **Symbolleiste(n)**, über deren Schaltflächen Sie häufig benutzte Funktionen direkt aufrufen können, ohne den mühsamen Weg über die Menüs gehen zu müssen. Die Funktionen der Schaltflächen werden durch kleine Symbole (auch als Icons bezeichnet) angezeigt.
- Am unteren Rand besitzen viele Fenster noch eine **Statusleiste**, in der zusätzliche Informationen angezeigt werden. Bei Windows Vista bzw. Windows 7 wird dieser Bereich bei Fenstern wie dem Papierkorb aber als **Detailbereich** bezeichnet.

Innen im Fenster wird dessen Inhalt (z. B. die Laufwerke beim Ordnerfenster, ein Brieftext bei einem Schreibprogramm oder eine Grafik bei einem Zeichenprogramm) dargestellt.

#### **HINWEIS**

Der Inhalt des Fensters hängt dabei vom jeweiligen mit dem Doppelklick gewählten Symbol ab. Lassen Sie sich nicht stören, wenn bei Ihnen die Symbole kleiner angezeigt werden oder wenn die Schaltflächen der Symbolleisten (s. u.) einen Text enthalten. Dies lässt sich alles unter Windows einstellen. Viele Fenster weisen unterhalb der Titelleiste eine **Menüleiste** mit Namen wie *Datei*, *Bearbeiten*, *Ansicht* etc. auf. Über die Menüs lassen sich Funktionen aufrufen.

Speziell bei Windows XP finden Sie diese Menüleiste auch beim Papierkorb oder im hier gezeigten Ordnerfenster *Arbeitsplatz*. Bei Windows Vista bzw. Windows 7 können Sie kurz die (Alt)-Taste drücken, um diese Menüleiste einzublenden.

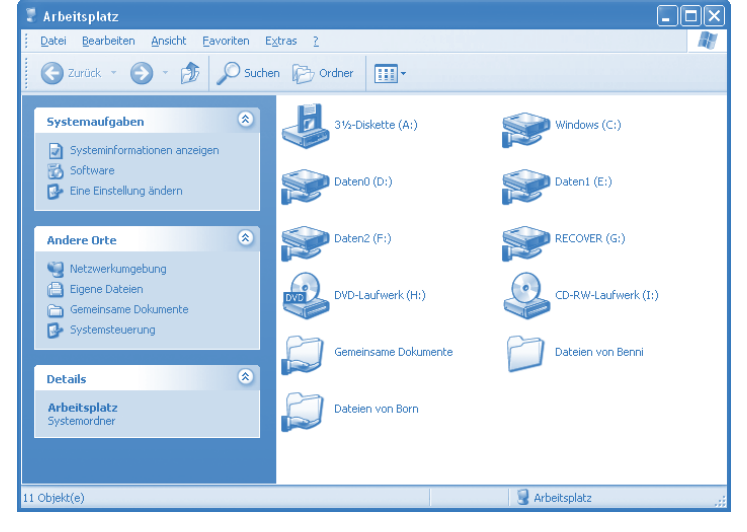

Sie können also die nachfolgenden Erläuterungen zum Arbeiten mit Fenstern in allen Windows-Versionen ohne Probleme nutzen.

#### **Die Fenstergröße verändern**

Zunächst sehen wir uns die drei kleinen Schaltflächen rechts oben in der Titelleiste an. Über diese drei Schaltflächen lässt sich ein **Fenster schließen oder in** der **Größe verändern**. Die meisten Fenster weisen zumindest eine oder zwei dieser Schaltflächen auf.

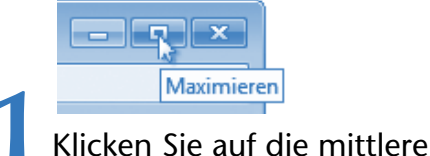

mit **Maximieren** bezeichnete Schaltfläche.

#### **TIPP**

Zeigen Sie mit der Maus auf eine solche Schaltfläche, blendet Windows einen Hinweis auf deren Funktion in einem QuickInfo-Fenster ein.

Windows vergrößert das Fenster, bis es den gesamten Bildschirm einnimmt. Man sagt, das Fenster ist **maximiert** oder wird als **Vollbild dargestellt**. Beachten Sie, dass sich das Symbol für die mittlere Schaltfläche verändert hat. Die Vollbilddarstellungsart bietet sich an, falls Sie in einem Programmfenster arbeiten möchten und möglichst viel Platz benötigen (dabei wird allerdings das Fenster den kompletten Inhalt des Windows-Desktops verdecken).

**2** Um das Fenster auf die vorherige Größe zurückzusetzen, klicken Sie erneut auf die mittlere Schaltfläche, die jetzt **Verkleinern heißt**.

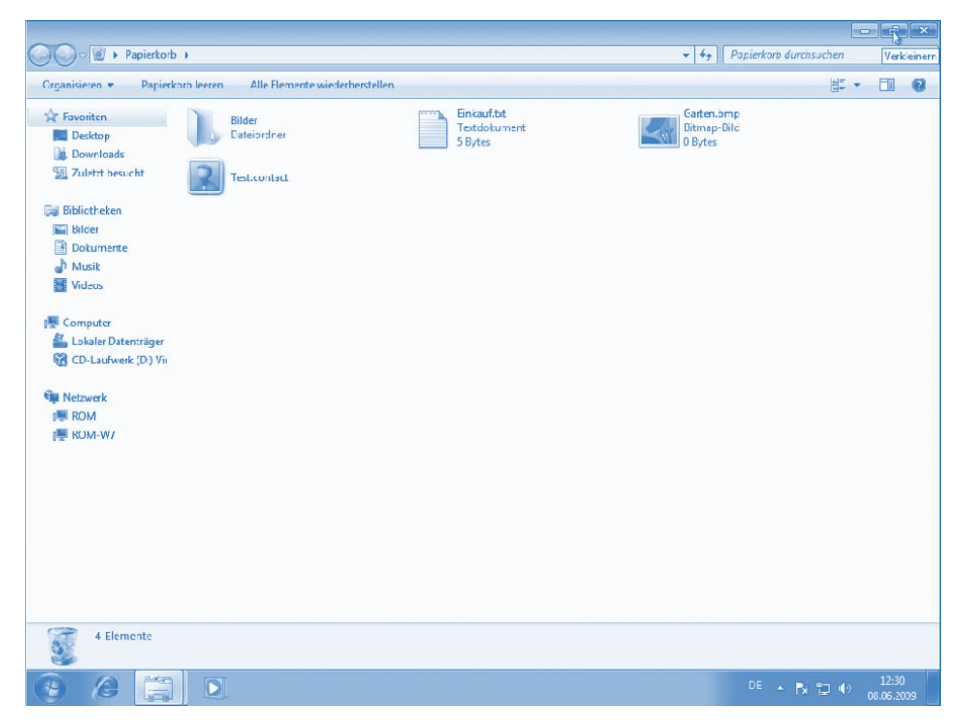

Anschließend erkennen Sie wieder Teile des Desktops oder die Fenster anderer Programme (siehe unten). Bei Bedarf lässt sich ein Fenster auch zu einem Symbol verkleinern.

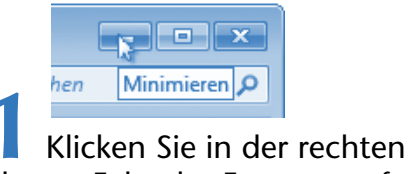

oberen Ecke des Fensters auf die linke Schaltfläche **Minimieren**.

Das Fenster verschwindet vom Desktop. Wenn Sie aber genau hinsehen, erkennen Sie, dass es lediglich zum Symbol verkleinert wurde. Sie finden das Symbol als Schaltfläche in der Taskleiste.

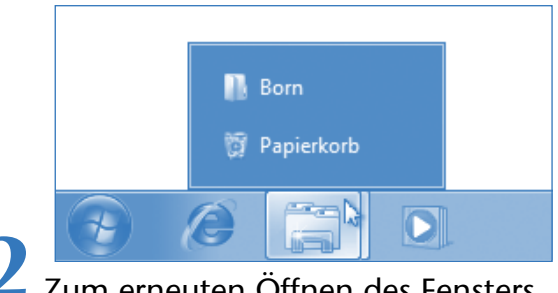

**2** Zum erneuten Öffnen des Fensters klicken Sie in der Taskleiste auf die Schaltfläche des Fensters.

#### **HINWEIS**

Windows zeigt in der **Taskleiste** die **Symbole der** meisten **geöffneten Fenster** und **Programme** als Schaltflächen an. Klicken Sie auf eine solche Schaltfläche, holt Windows das zugehörige Fenster auf dem Desktop in den Vordergrund. Sie können also über diese **Schaltflächen zwischen** geöffneten **Fenstern** (und deren Funktionen) **umschalten**. Ist das Fenster bereits im Vordergrund zu sehen, verkleinert ein Mausklick auf die Schaltfläche in der Taskleiste das Fenster erneut zum Symbol.

Das genaue Aussehen der Schaltflächen und deren Verhalten hängen von der Windows-Version ab. In Windows XP erhält der Papierkorb eine separate Schaltfläche. Windows Vista und Windows 7 fassen dagegen Symbole mehrerer gleichartiger geöffneter Fenster unter einer Gruppenschaltfläche zusammen. Sie müssen dann zum Öffnen des Fensters, wie hier bei Windows 7 skizziert, die Schaltfläche in der Taskleiste anklicken und danach im Menü den Namen des Fensters anwählen. Ist das Anzeigeschema Aero aktiv, erscheint statt des hier gezeigten Menüs eine Leiste mit einer anklickbaren Miniaturvorschau der betreffenden Fenster.

#### **Ein Fenster schließen**

Bleibt nur noch die Aufgabe, ein geöffnetes **Fenster** endgültig zu **schließen**.

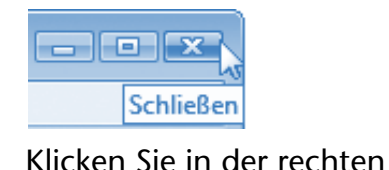

oberen Ecke des Fensters auf die Schaltfläche *Schließen*.

Das Fenster verschwindet und das zugehörige Programm wird beendet. Das erkennen Sie daran, dass das Symbol aus der Taskleiste verschwindet.

#### **TIPP**

Die meisten Fenster weisen die Schaltfläche **X** auf. Möchten Sie ein Programm beenden oder ein Fenster schließen, reicht ein Mausklick auf die Schaltfläche.

#### **Die Fenstergröße stufenlos verändern**

Häufig will man ein Fenster gar nicht maximieren oder zum Symbol verkleinern. Vielmehr möchte man das Fenster stufenlos auf eine bestimmte Größe einstellen. Das ist in Windows bei den meisten Fenstern ohne weiteres möglich.

**1** Öffnen Sie erneut das Fenster *Papierkorb* durch einen Doppelklick auf das gleichnamige Desktop-Symbol. **2** Zeigen Sie mit der Maus auf den Rand oder eine Ecke des betreffenden Fensters.

Sobald Sie auf die richtige Stelle am Fensterrand zeigen, nimmt der Mauszeiger die Form eines Doppelpfeils an. Notfalls müssen Sie die Maus etwas verschieben, bis dieser Doppelpfeil erscheint.

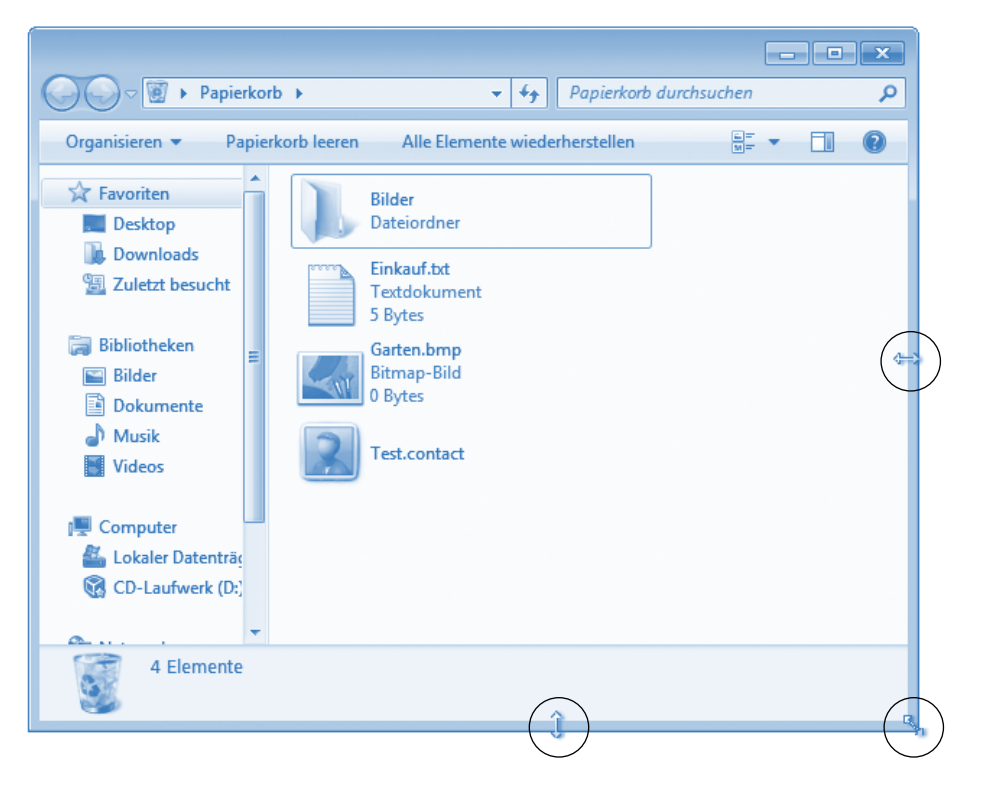

#### **HINWEIS**

Der Doppelpfeil zeigt die Richtung an, in der sich das Fenster in der Größe verändern lässt. Sie können den linken und den rechten Fensterrand zum Verändern der Fensterbreite verwenden; der untere und der obere Fensterrand ändert die Höhe und mit den Ecken lässt sich die Fenstergröße proportional einstellen.

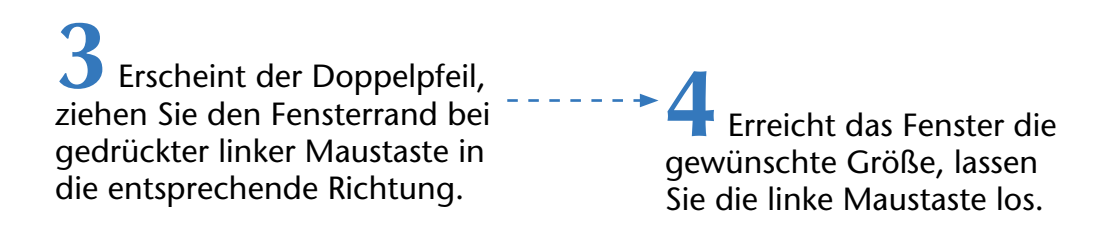

Windows passt jetzt die Größe des Fensters an. Ziehen Sie den Rahmen per Maus nach außen, wird das Fenster größer. »Schieben« Sie den Rahmen in das Fenster hinein, verkleinert Windows dasselbe.

#### **Fenster verschieben**

Eine der Stärken von Windows liegt darin, dass Sie gleichzeitig mit mehreren Programmen oder Fenstern arbeiten können. Dies soll jetzt am Beispiel des Fensters *Papierkorb* und eines zweiten Fensters *Computer* (bzw. *Arbeitsplatz* bei Windows XP) probiert werden.

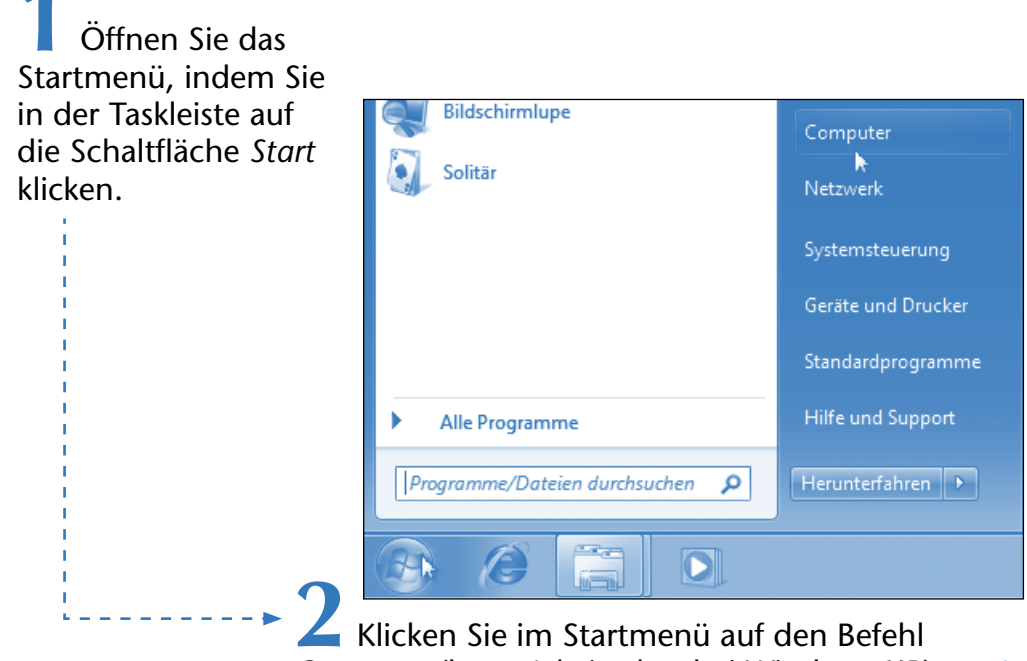

*Computer* (bzw. *Arbeitsplatz* bei Windows XP)*.*

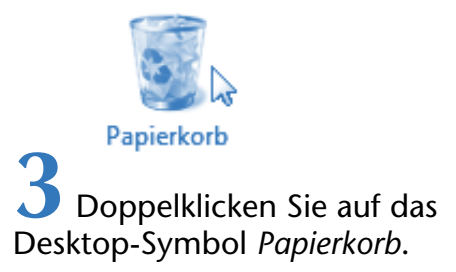

Falls Sie diese Schritte richtig durchgeführt haben, sehen Sie jetzt zwei sich überlappende Fenster auf dem Desktop.

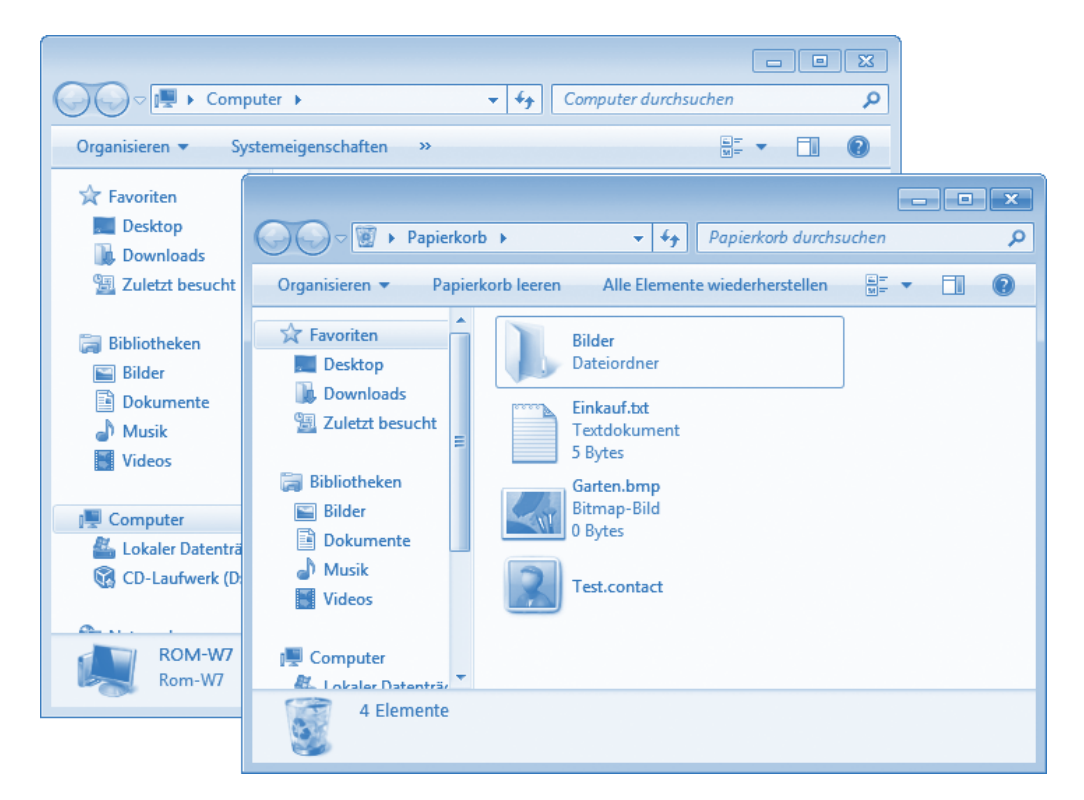

Sie könnten die Fenster zwar abwechselnd durch Anklicken per Maus (oder über deren Schaltflächen in der Taskleiste) in den Vordergrund holen. Praktischer ist es aber meistens, die beiden Fenster nebeneinander anzuordnen, so dass Sie den Inhalt beider Fenster gleichzeitig sehen.

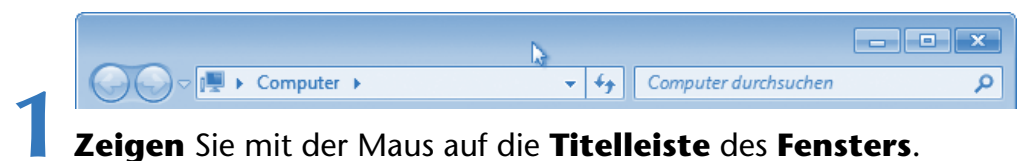

**2 Ziehen** Sie anschließend die Titelleiste des **Fensters** mit der Maus zur gewünschten Position.

Je nach Einstellung verschiebt Windows das Fenster gleich oder zeigt beim Ziehen die neue Fensterposition durch eine gestrichelte Linie an.

> **3** Sobald sich das Fenster an der gewünschten Position befindet, lassen Sie die linke Maustaste los.

Windows verschiebt das Fenster an die neue Position. Bei entsprechend gewählter Fenstergröße können Sie nun beide Fenster samt deren Inhalt auf dem Desktop sehen. Wie Sie ein Fenster in der Größe anpassen, haben Sie ja bereits auf den vorhergehenden Seiten gelernt.

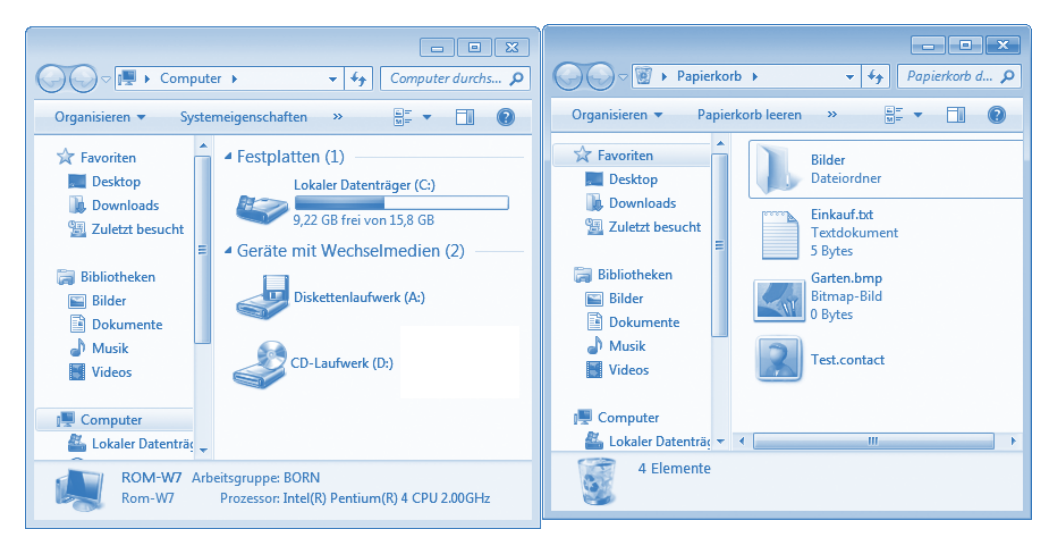

Sie sehen, in Windows ist es recht einfach, mit mehreren Fenstern zu arbeiten und zwischen diesen Fenstern zu wechseln (wie das genau funktioniert, lernen Sie weiter unten). So könnten Sie beispielsweise in einem (Programm-)Fenster einen Brief schreiben und sich in einem zweiten Fenster den Inhalt einer CD anzeigen lassen oder mit dem Windows-Taschenrechner etwas berechnen.

#### **HINWEIS**

Manchmal ist ein Fenster zu klein, um den gesamten Inhalt anzuzeigen. Dann sehen Sie am rechten oder manchmal auch am unteren Rand des Fensters eine so genannte **Bildlaufleiste**. Mittels dieser Bildlaufleiste können Sie im Fenster »blättern«. Die rechteckige Fläche wird als **Bildlauffeld** bezeichnet und lässt sich per Maus in die gewünschte Richtung ziehen.

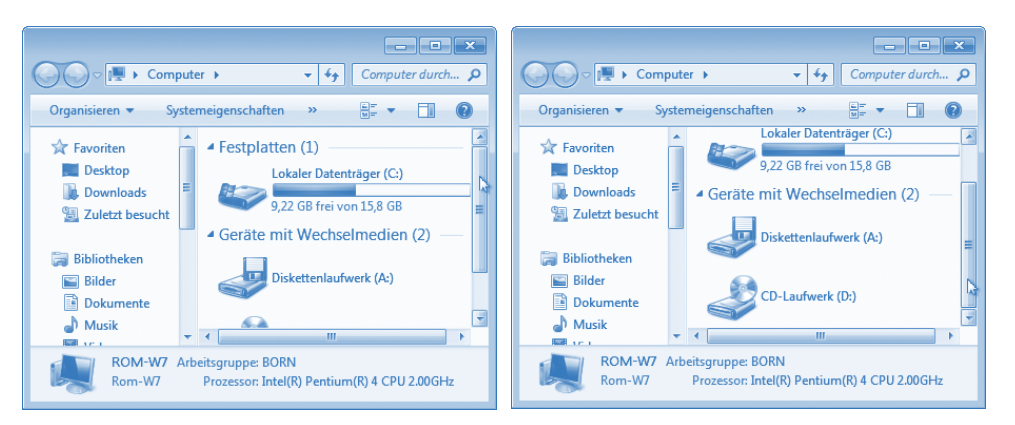

Windows zeigt dann andere Ausschnitte des Fensterinhalts an. Klicken Sie an den Enden der Bildlaufleiste auf die beiden Schaltflächen Eund  $\blacksquare$ , um schrittweise den Inhalt des Dokuments zu verschieben.

## **Programme starten und verwenden**

Wenn Sie unter Windows etwas tun, zum Beispiel einen Brief schreiben, das Fenster *Computer* (bzw. *Arbeitsplatz* in Windows XP) öffnen oder im Internet surfen, stecken Programme dahinter. Diese Programme müssen zur Benutzung erst gestartet werden. Wie das funktioniert, wissen Sie im Prinzip schon.

- Viele Programme richten ein Symbol auf dem Desktop ein. Dann reicht ein Doppelklick auf das betreffende Symbol, um das Fenster und damit das Programm zu starten. Das haben Sie beim Symbol *Papierkorb* bereits auf den vorhergehenden Seiten genutzt.
- Aber es gibt noch weitere Programme unter Windows und viele dieser Programme werden über das **Startmenü** aufgerufen. Das **Startmenü** ist so etwas wie die Zentralstelle zum Aufrufen von Programmen; häufig benutzte Programme besitzen einen Eintrag in diesem Startmenü.

Die Abläufe beim Starten über das Startmenü entsprechen sich bei den verschiedenen Programmen. Deshalb genügt es, an dieser Stelle das Starten eines Programms exemplarisch zu zeigen.

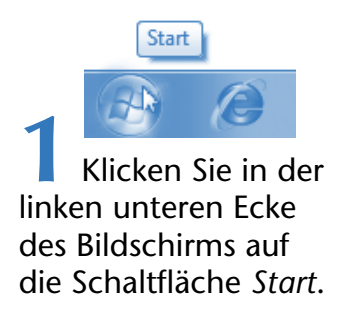

Windows öffnet das Fenster des **Startmenüs**. Dessen Aussehen hängt etwas von der Windows-Version ab. Aber die wichtigsten Einträge finden sich in allen Windows-Versionen.

- In der linken Spalte finden Sie Symbole zum Aufruf häufig benutzter Programme.
- In der rechten Spalte sehen Sie die Symbole häufig benutzter Befehle wie *Dokumente, Bilder*, *Musik*, *Spiele*, *Computer* etc., über die Sie direkt auf bestimmte Inhalte oder Funktionen zugreifen können.

Klicken Sie auf einen solchen Eintrag, wird die betreffende Funktion oder das zugehörige Programm geöffnet.

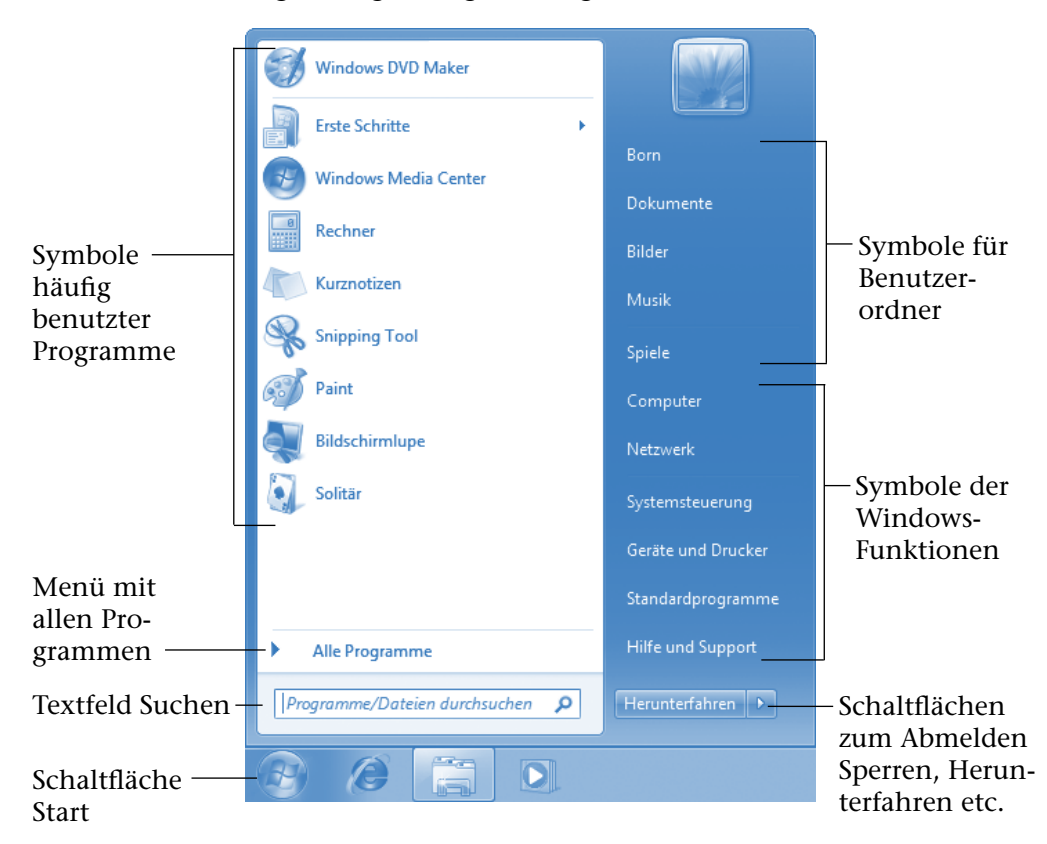

Auf manchen Computern sind sehr viele Programme eingerichtet (man sagt dazu auch, die Programme sind installiert). Dann würde der Platz im Startmenü bei weitem nicht zum Auflisten der Programmsymbole reichen. In der linken Spalte des Startmenüs gibt es daher den Eintrag *Alle Programme*, über den Sie auf die Befehle zum Aufrufen weiterer Programme zugreifen können.

> **2** Zeigen oder klicken Sie im Startmenü auf den Eintrag *Alle Programme*.

#### **Programme starten und verwenden 81**

Windows öffnet ein weiteres **Untermenü,**  wobei dessen Befehle bei Windows Vista bzw. Windows 7 in der linken Spalte des Startmenüs eingeblendet werden. Sie sehen dort die Symbole für Programme (hier z. B. Internet Explorer, Windows DVD Maker etc.), je nachdem, welche Programme auf Ihrem Computer vorhanden sind. Allerdings sind nur die wichtigsten Programme direkt im Untermenü *Alle Programme* zu finden.

Einträge, die mit dem Symbol versehen sind, stehen für die so

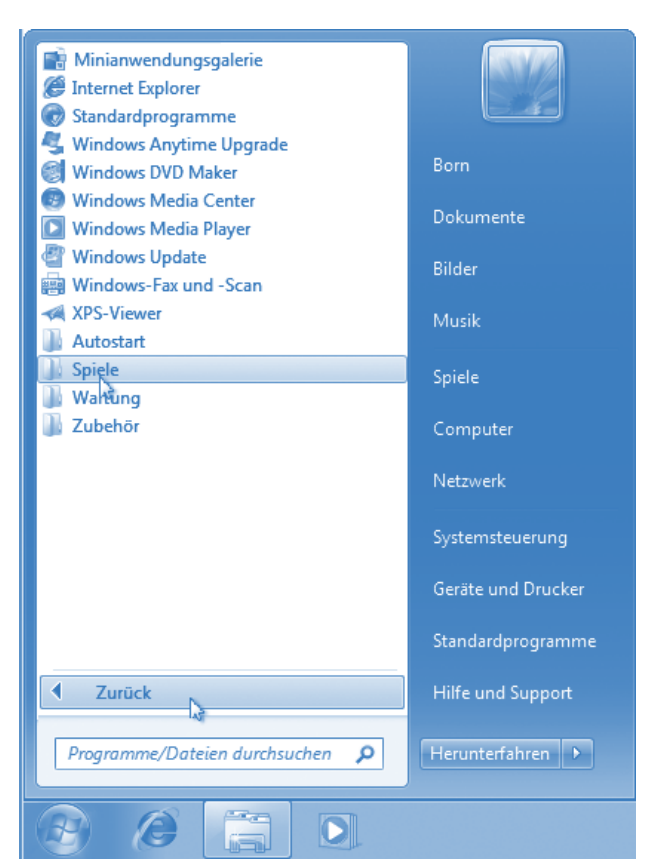

genannten **Programmgruppen** (z. B. *Autostart*, *Spiel, Zubehör*). Programmgruppen fassen mehrere Programme und deren Symbole (oder weitere Gruppen) zu einem **Untermenü** zusammen.

- Zeigen bzw. klicken Sie auf das Symbol einer Programmgruppe, öffnet sich ein weiteres **Untermenü**, in dem Sie Symbole bzw. Befehle für weitere Programmgruppen oder Programme finden.
- Klicken Sie im Startmenü oder im Menü einer geöffneten Programmgruppe auf das Symbol des Programms (z. B. *Internet Explorer*), wird dieser Befehl ausgeführt und das Programm gestartet.

Über den am unteren Rand des Startmenüs eingeblendeten Befehl *Zurück* können Sie wieder eine Ebene im Menü zurückblättern.

#### **HINWEIS**

Unter **Windows XP** sieht das Startmenü wie hier gezeigt aus. Vieles gleicht der Darstellung aus Windows Vista. Allerdings öffnet der Befehle *Alle Programme* das Untermenü in einer neuen Spalte. Öffnen Sie eine Programmgruppe, wird ebenfalls eine neue Spalte eingeblendet. Die Bedienung erfolgt jedoch wie in Windows Vista durch Anklicken der Einträge.

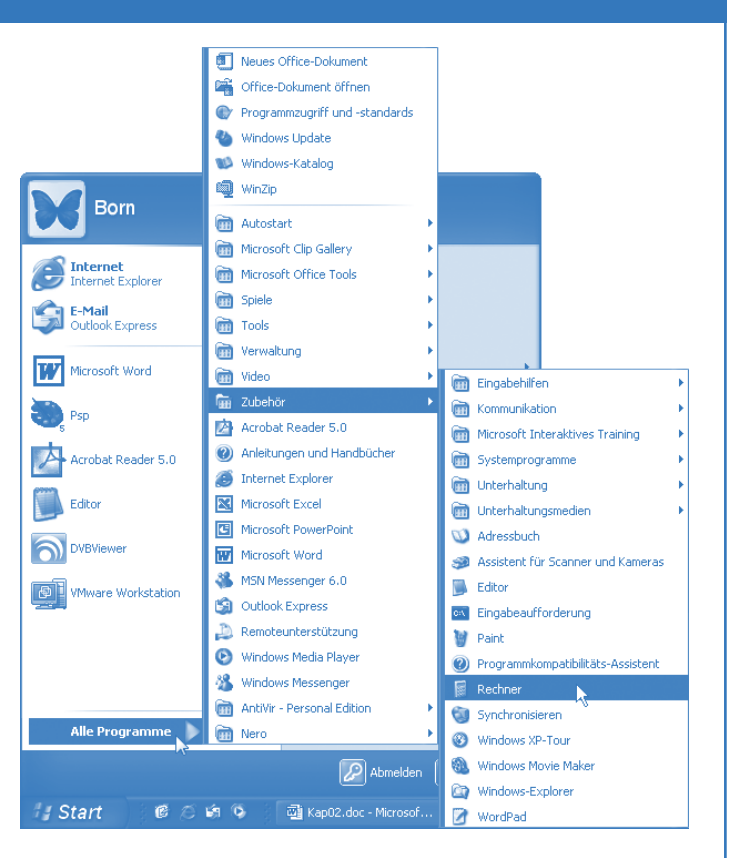

#### **Den Windows-Rechner aufrufen**

Windows besitzt in allen Versionen einen kleinen Rechner, der optisch einem Taschenrechner nachempfunden ist. Führen Sie folgende Schritte aus, um ihn aufzurufen.

**1** Öffnen Sie das Startmenü über die Schaltfläche *Start* und klicken Sie auf den Befehl *Alle Programme*.

**2** Klicken Sie im Zweig *Alle Programme* auf das Symbol der Programmgruppe *Zubehör*, um die Einträge dieser Gruppe im Startmenü einzublenden.

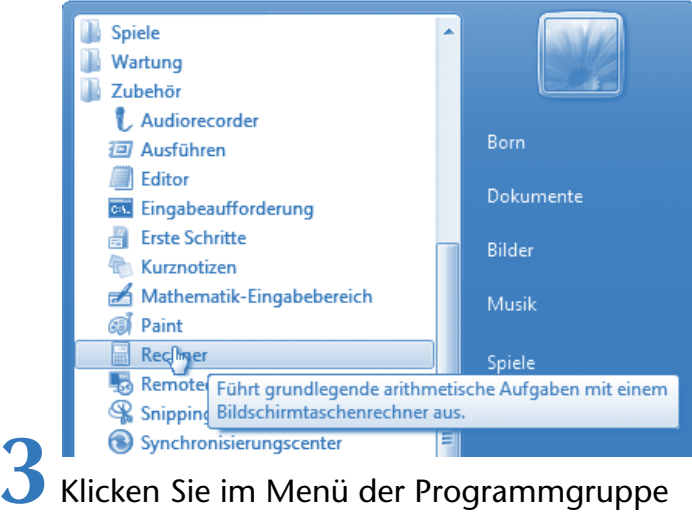

*Zubehör* auf das Symbol des Programms *Rechner*.

Der Windows-Rechner wird als Programm gestartet und das Fenster dieses Programms erscheint auf dem Desktop. Gleichzeitig schließt Windows das Startmenü.

Die Elemente des Programmfensters kennen Sie bereits von den vorherigen Seiten. Lediglich der Dokumentbereich sieht etwas anders aus, dort finden sich die Eingabetasten des Rechners.

Sie können auf diese Weise alle Programme starten, die als Symbol im Startmenü eingetragen sind. Beispiele finden Sie auf den folgenden Seiten.

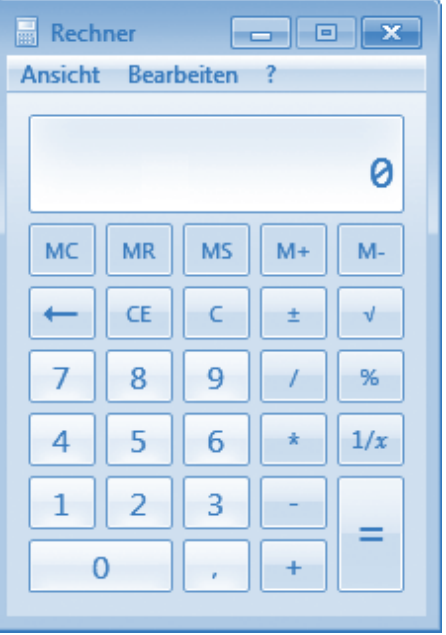

#### **HINWEIS**

#### **So nutzen Sie den Rechner**

Der Windows-Rechner kann für kurze Berechnungen ganz nützlich sein, und seine Bedienung ist auch nicht schwer. Sie müssen lediglich wie bei einem richtigen Taschenrechner die gewünschten Tasten anklicken oder einfach die Rechenvorschrift eintippen. Um beispielsweise die Zahlen 12 und 14 zu addieren, klicken Sie mit der Maus auf die entsprechenden Tasten oder tippen 12 + 14 = auf der Tastatur ein. Dann sollte das Ergebnis in der Anzeige des Rechners erscheinen. Mit der Schaltfläche *C* (bzw. *MC*) lässt sich das Ergebnis wieder löschen. Der Rechner kann aber noch mehr.

Klicken Sie in der Menüleiste des Rechners auf den Eintrag *Ansicht*, öffnet sich ein Menü, in dem die verfügbaren Befehle aufgeführt sind. Der Punkt vor dem Menü zeigt, dass die Option aktiv ist. Klicken Sie im Menü auf den Befehl *Wissenschaftlich*.

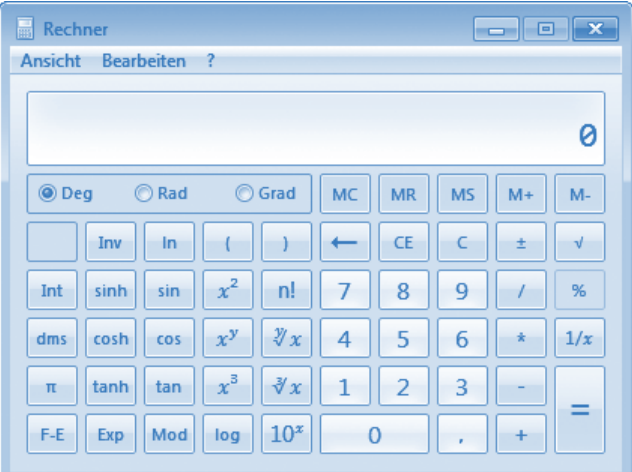

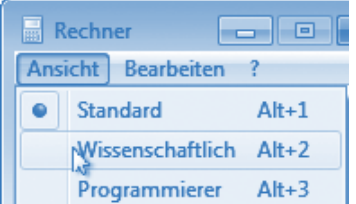

Der Rechner (hier aus Windows Vista) schließt das Menü und schaltet zur wissenschaftlichen Darstellung um. Sie verfügen damit über einen Funktionsumfang, der weit über den eines gängigen Taschenrechners hinausreicht.

Wählen Sie in der Menüleiste das Fragezeichen *?*, lässt sich der Befehl *Hilfethemen* anklicken. Dann öffnet sich ein Hilfefenster, welches Informationen zur Bedienung des Rechners enthält.

#### **... und so beenden Sie ein Programm**

Wenn Sie ein Programm (z. B. den Rechner) nicht mehr benötigen, müssen Sie es beenden. Wie die meisten anderen Programmfenster besitzt auch der Rechner die Schaltfläche *Schließen* **x** in der rechten Ecke der Titelleiste – das Beenden eines Programms funktioniert also wie das Schließen eines Fensters.

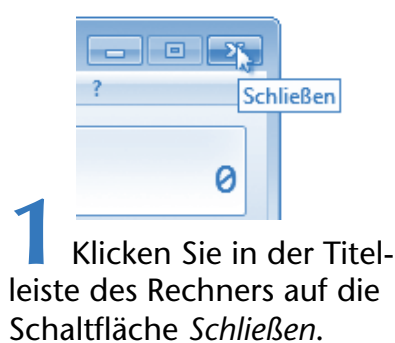

Windows schließt das Fenster des Rechners und beendet gleichzeitig das Programm.

#### **Programme gleichzeitig verwenden**

Manchmal ist es praktischer oder nötig, mehrere Fenster zu öffnen und abwechselnd mit den Programmen zu arbeiten. Sie könnten beispielsweise den Rechner starten, das Fenster *Computer* bzw. *Arbeitsplatz* öffnen und vielleicht noch ein weiteres Fenster mit einem Brieftext auf den Desktop holen. Wie Sie die Programme starten bzw. die Fenster öffnen, wissen Sie bereits. Jetzt möchte ich Ihnen zeigen, wie Sie zwischen den Programmfenstern umschalten können.

**1** Starten Sie wie auf den vorherigen Seiten gezeigt den Windows-Rechner.

**2** Wiederholen Sie die dort genannten Schritte, wählen aber im Startmenü den Befehl *Computer* (bzw. *Arbeitsplatz*  oder irgendeinen anderen Eintrag).

Alternativ können Sie natürlich ein zweites Fenster auch durch einen Doppelklick auf die Desktop-Symbole wie *Papierkorb* öffnen. Anschließend lässt sich abwechselnd mit den beiden Programmfenstern arbeiten.

- Sind beide Fenster zu sehen, klicken Sie einfach auf die Titelleiste des Fensters, mit dem Sie gerade arbeiten möchten.
- Verdeckt ein Fenster den Desktop-Hintergrund bzw. das zweite Fenster, benutzen Sie die Schaltflächen und deren Menü bzw. Miniaturansicht in der Taskleiste, um zum gewünschten Programm umzuschalten.

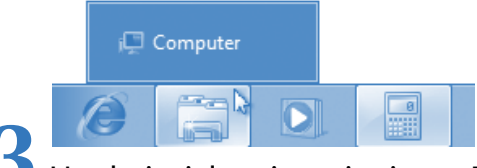

**3** Um beispielsweise mit einem Fenster zu arbeiten, klicken Sie in der Taskleiste auf dessen Symbol und dann ggf. auf den Eintrag für das Fenster.

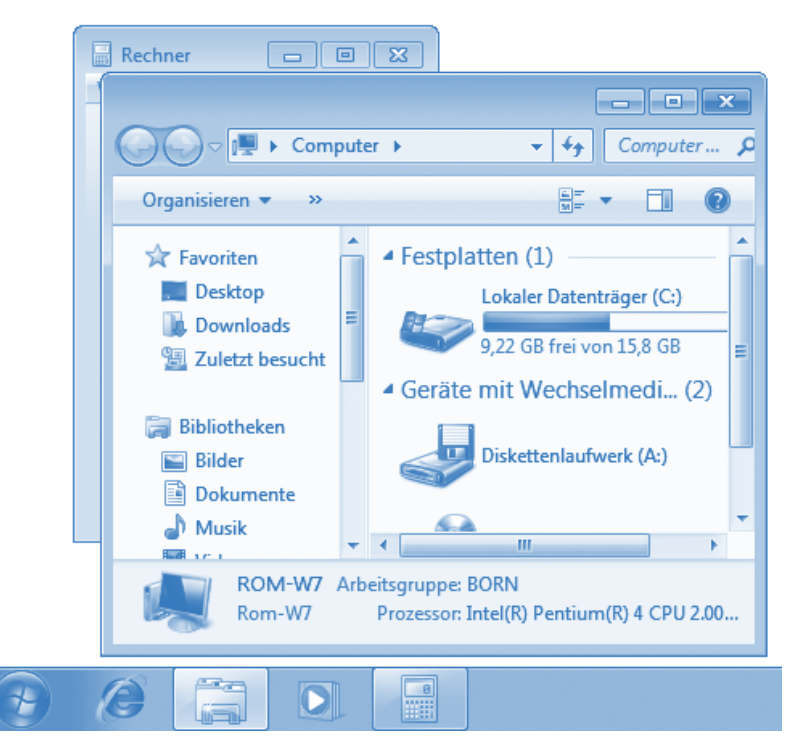

Das Fenster, dessen Titelleiste oder Schaltfläche in der Taskleiste angeklickt wurde, gelangt in den Vordergrund, und Sie können mit dem Programm arbeiten. Man sagt auch, das Fenster wird aktiv. Das aktive Fenster erkennen Sie übrigens an der farbig (meist kräftiger) hervorgehobenen Titelleiste, während die inaktiven Fenster eine abgeblendete Titelleiste aufweisen. Außerdem wird die Schaltfläche des aktiven Fensters in der Taskleiste als »eingedrückt« dargestellt.

# **Windows beenden**

Bevor Sie sich mit den nächsten Aufgaben befassen, muss noch eine wichtige Frage geklärt werden: Wie wird Windows eigentlich beendet? Nachdem Sie alle geladenen Programme beendet und die geöffneten Fenster geschlossen haben, kommen Sie vielleicht auf die Idee, den Computer samt Bildschirm einfach auszuschalten. Dann wird Windows praktisch zwangsweise beendet. Das sollten Sie niemals tun, da es zu Schäden, z. B. Datenverlust, führen kann!

Sie müssen in **Windows Vista** bzw. **Windows 7** folgende Schritte zum Herunterfahren durchführen.

**Start 1** Klicken Sie in der Taskleiste auf die Schaltfläche *Start*, um das Startmenü zu öffnen. **2** Anschließend wählen Sie den Befehl bzw. die Schaltfläche *Herunterfahren*.

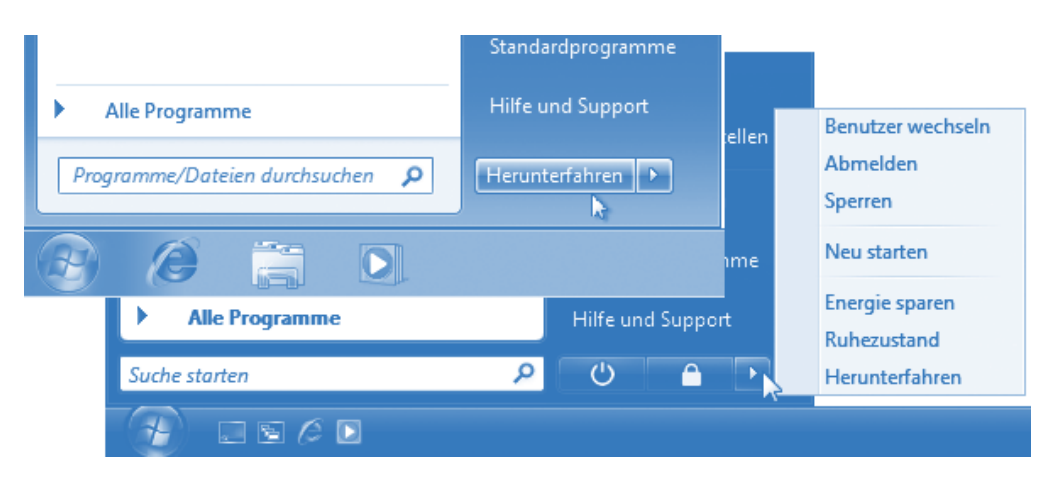

Bei **Windows 7** finden Sie die Schaltfläche *Herunterfahren* direkt im Startmenü (hier im Vordergrund oben zu sehen). In **Windows Vista** müssen Sie das Menü der hier (im Hintergrund unten) gezeigten Schaltfläche öffnen und den Befehl *Herunterfahren* wählen.

Windows fährt herunter und schaltet nach kurzer Zeit den Computer aus. Sie können dann den Bildschirm und eventuell weitere Geräte wie den Drucker etc. ebenfalls ausschalten.

Arbeiten Sie mit **Windows XP**, sind ähnliche Schritte zum Beenden durchzuführen.

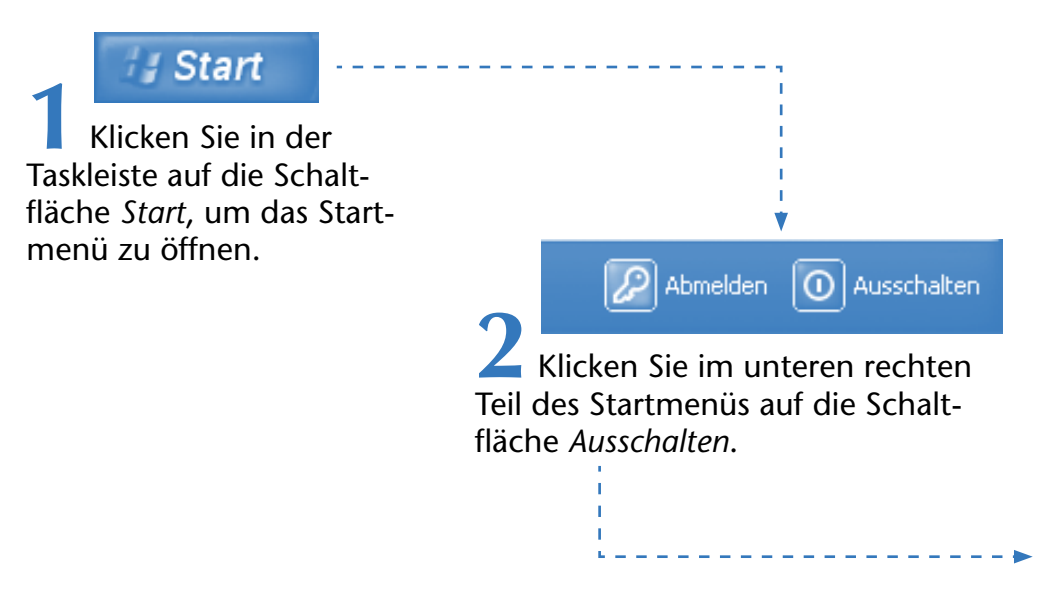

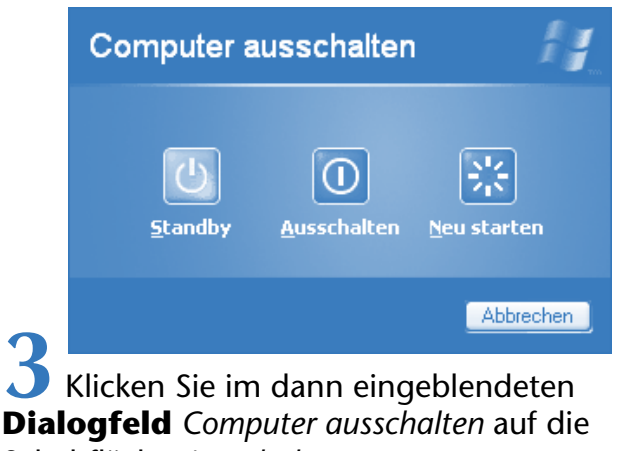

Schaltfläche *Ausschalten*.

Auch dann müssen Sie warten, bis Windows heruntergefahren ist und den Computer ausschaltet, bevor Sie den Bildschirm und eventuell weitere Geräte wie den Drucker etc. ebenfalls ausschalten können.

#### **FACHWORT**

Fenster wie *Computer ausschalten* werden auch als **Dialogfelder** bezeichnet. In einem Dialogfeld zeigt Windows etwas an und erwartet ggf. eine Benutzereingabe.

#### **Zusammenfassung**

In diesem Kapitel haben Sie bereits einige wichtige Dinge im Umgang mit Windows gelernt. Sie kennen die Elemente des Windows-Desktops, können mit der Maus umgehen und wissen, wie man Programme startet. Außerdem haben Sie gelernt, wie ein Fenster in der Größe verändert wird, wie sich in Fenstern blättern lässt und wie Sie zwischen Fenstern wechseln. Beim Arbeiten mit Windows wiederholen sich die Schritte immer wieder, so dass Sie das alles bald wie im Schlaf beherrschen werden. Außerdem können Sie ja bei Bedarf in diesem Kapitel nachlesen, wenn Ihnen mal etwas entfallen ist.

### **Lernkontrolle**

Zur Überprüfung Ihres Wissens können Sie die folgenden Fragen beantworten. Die Antworten sind in Klammern angegeben.

- **Wie verschieben Sie ein Symbol auf dem Desktop?** (Symbol anklicken und bei gedrückter linker Maustaste zur gewünschten Position ziehen.)
- Wie wird ein minimiertes Fenster wiederhergestellt? (Mit der Maus auf die entsprechende Schaltfläche in der Taskleiste klicken.)
- **Wie lässt sich ein Fenster verschieben?** (Indem Sie die Titelleiste des Fensters per Maus zur gewünschten Position ziehen.)
- **Wie lässt sich ein Fenster stufenlos vergrößern?** (Indem Sie per Maus den Rand der rechten unteren Fensterecke

nach außen ziehen.)

**Wie lässt sich ein Programm starten?**  (Indem Sie den betreffenden Eintrag im Startmenü anwählen oder indem Sie z. B. auf das zugehörige Desktop-Symbol doppelklicken.)

**Wie lässt sich ein Programm beenden?**  (Klicken Sie in der rechten oberen Fensterecke auf die Schaltfläche *Schließen.*)

**Wie lässt sich ein Fenster in den Vordergrund holen?** (Sie klicken auf das Fenster oder auf die zugehörige Schaltfläche in der Taskleiste.)